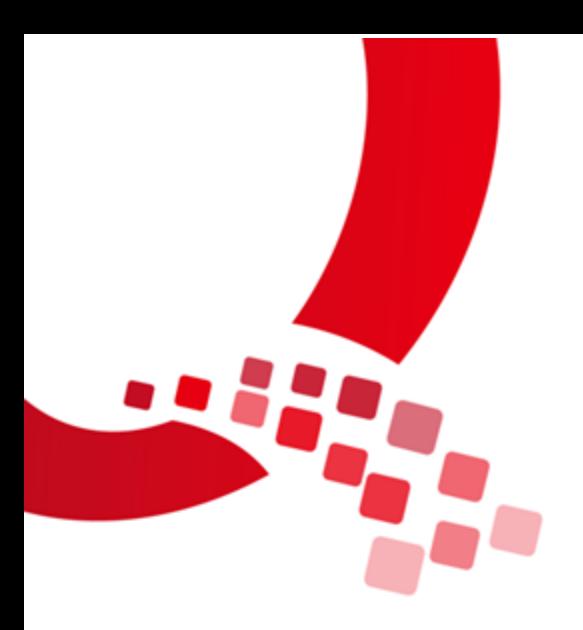

# QY-RK3288 Android 用户手册

V1.0

2018/01/23

0

Qiyang Technology Co., Ltd Copyright Reserv

<span id="page-1-0"></span>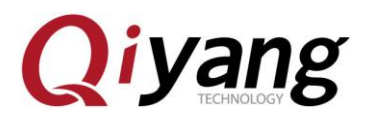

## 版本历史

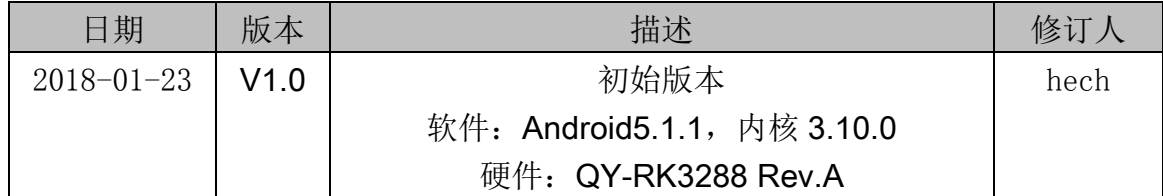

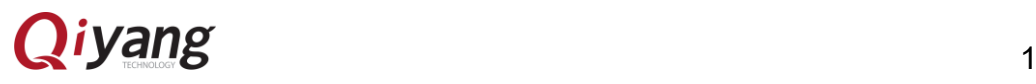

<span id="page-2-0"></span>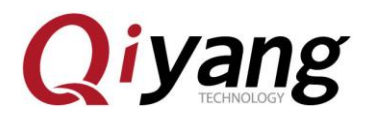

序言

QY-RK3288 是一个高性能平台,它拥有强大的多线程运算能力、图形处理 能力以及硬件解码能力,支持 Android 5.1.1 版本。应用领域涉及:工业控制、 数据采集、信息通讯、医疗设备、视频监控、车载娱乐等等。

QY-RK3288 板级支持红外、蓝牙 4.0、双频 WIFI、4K\*2K 高清输出, 及 丰富的外围扩展接口,可以满足一些高性能场合,如 DIY 出智能客厅,智能厨 房,背景音乐及智能家居中控等。QY-RK3288 支持 4K 高清输出及 H.265 硬 解码,可以打造高清室内室外广告机,还可以打造车载智能娱乐影音中心等等。

欢迎访问我们的官网:www.qiyangtech.com

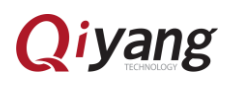

<span id="page-3-0"></span>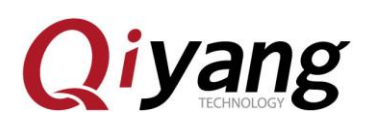

目录

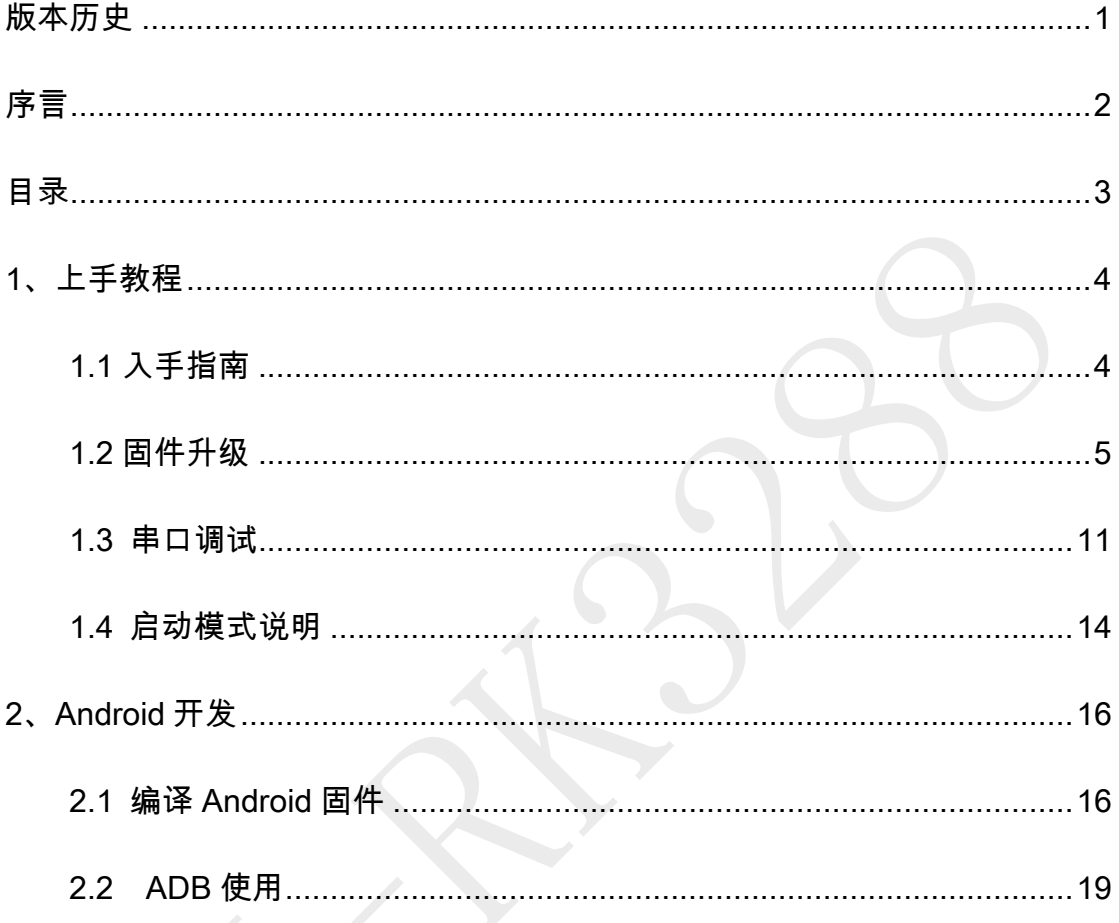

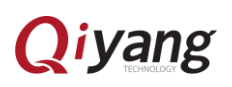

<span id="page-4-0"></span>**Qiyang** 1、上手教程

### <span id="page-4-1"></span>1.1 入手指南

1.1.1 配件

QY-RK3288 的标准套装包含以下配件:

- ◆ QY-RK3288S 主板一块
- ◆ USB-OTG 连接线一根、调试串口线 (3线)、串口连接线
- 12V-2.5A 电源适配器一个
- ◆ WIFI 天线

1.1.2 开机

使用专用适配器给板子上电,等待十多秒后,板子上的 D6 心跳灯开始闪烁, 说明系统已经正常启动。

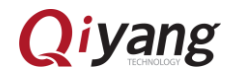

**Qiyang** 

### <span id="page-5-0"></span>1.2 固件升级

1.2.1 前言

本文介绍了如何将主机上的固件文件,通过 Micro USB OTG 线,烧录到开 发板的闪存中。升级时,需要根据主机操作系统和固件类型来选择合适的升级方 式。

1.2.2 准备工作

- QY-RK3288S 主板一块
- 固件
- 主机
- ◆ 良好的 Micro USB OTG 线

固件一般有两种:

- 单一统一固件 update.img,将启动参数加载器、参数和所有分区镜像都 打包到一起,用于固件发布。
- 文个分区镜像,如 kernel.img,boot.img,recovery.img 等,在开发阶 段生成。

这里说明下如何烧写固件:

主机操作系统支持:

- Windows XP (32/64 位)
- Windows 7 (32/64 位)

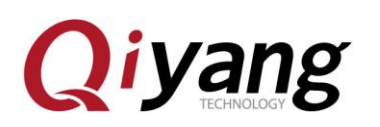

- ◆ Windows 8 (32/64 位)
- ◆ Linux (32/64 位)

1.2.3 windows

烧写固件需要用 AndroidTool.exe,使用烧写工具前需要安装 RK USB 驱动。 如果驱动已经安装好,可以跳过这步。

### 1.2.4 安装 RK USB 驱动

将 DriverAssitant v4.2.rar 驱动包拷贝到主机上,解压,然后运行里面的 DriverInstall.exe。为了所有设备使用更新的驱动,请先选择"驱动卸载",然后再 选择"驱动安装",安装完成后重启电脑,如下图所示:

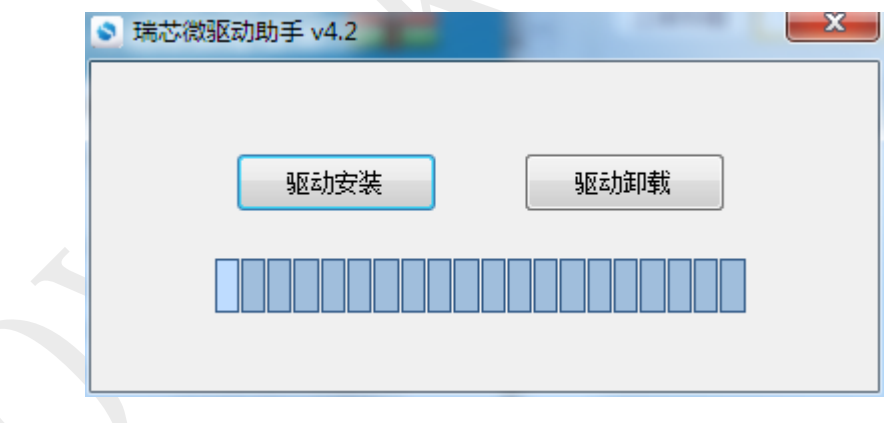

### 1.2.5 连接设备

1.确保设备连接好电源适配器并处于通电状态。

2.用 micro usb otg 线连接好设备和主机。

3.按住设备上的 RECOVERY(SW1)键并保持。

4.短按一下 RESET(SW2)键。

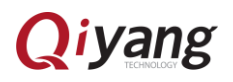

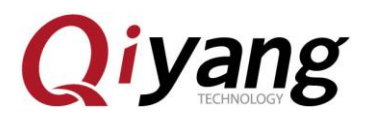

5.大约两秒后,松开 RECOVERY 键。

6. 注意:如果发现按了 RESET 键后还是没有发现设备,请再保持 RECOVERY 键按下的同时,长按一下 POWERON 键,然后才松开 RECOVERY 键。

主机应该会提示发现新硬件并配置成功。打开设备管理器。会见到新设备

"Rockusb Device"出现,如下图所示。若没有,则需要返回上一步重新安装驱动。

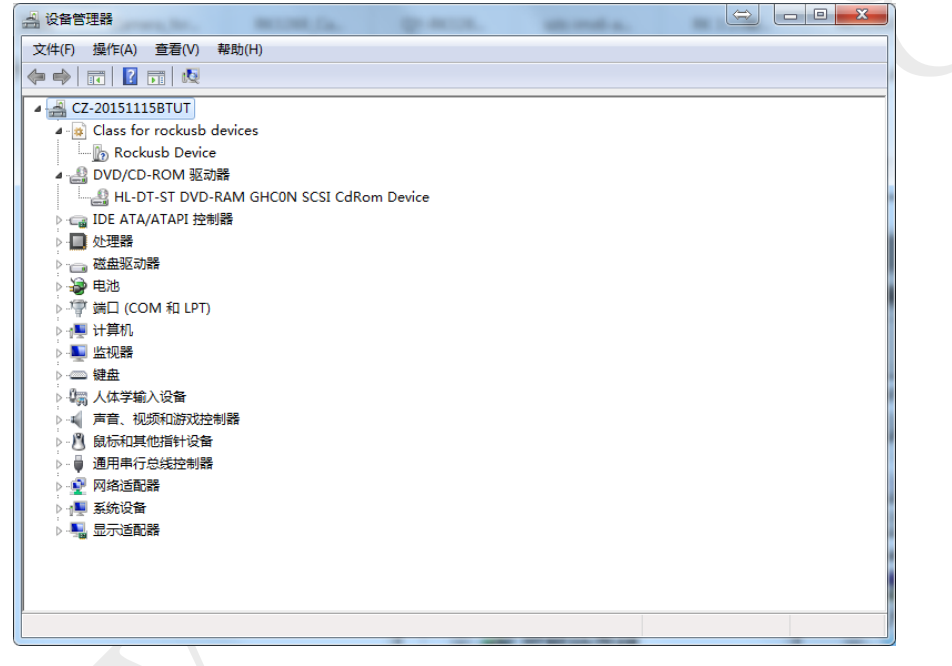

1.2.6 烧写固件

可以同时烧写多个板子

1、将多根 micro usb otg 线(Android 数据线)连接电脑和板子,如果电脑的 USB 口不够用,用 USB 接口扩展器

2、打开电脑端的"rk3288 批量烧写工具"里面的 FactoryTool.exe ,给板子上电,

等一会,如果板子第一次程序,出现如下第一张图显示设备类型 Loader 或者

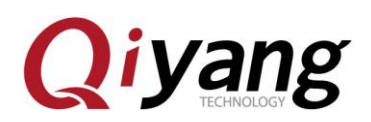

### Maskrom,如果烧写过程序,如下第二张图先 Msc

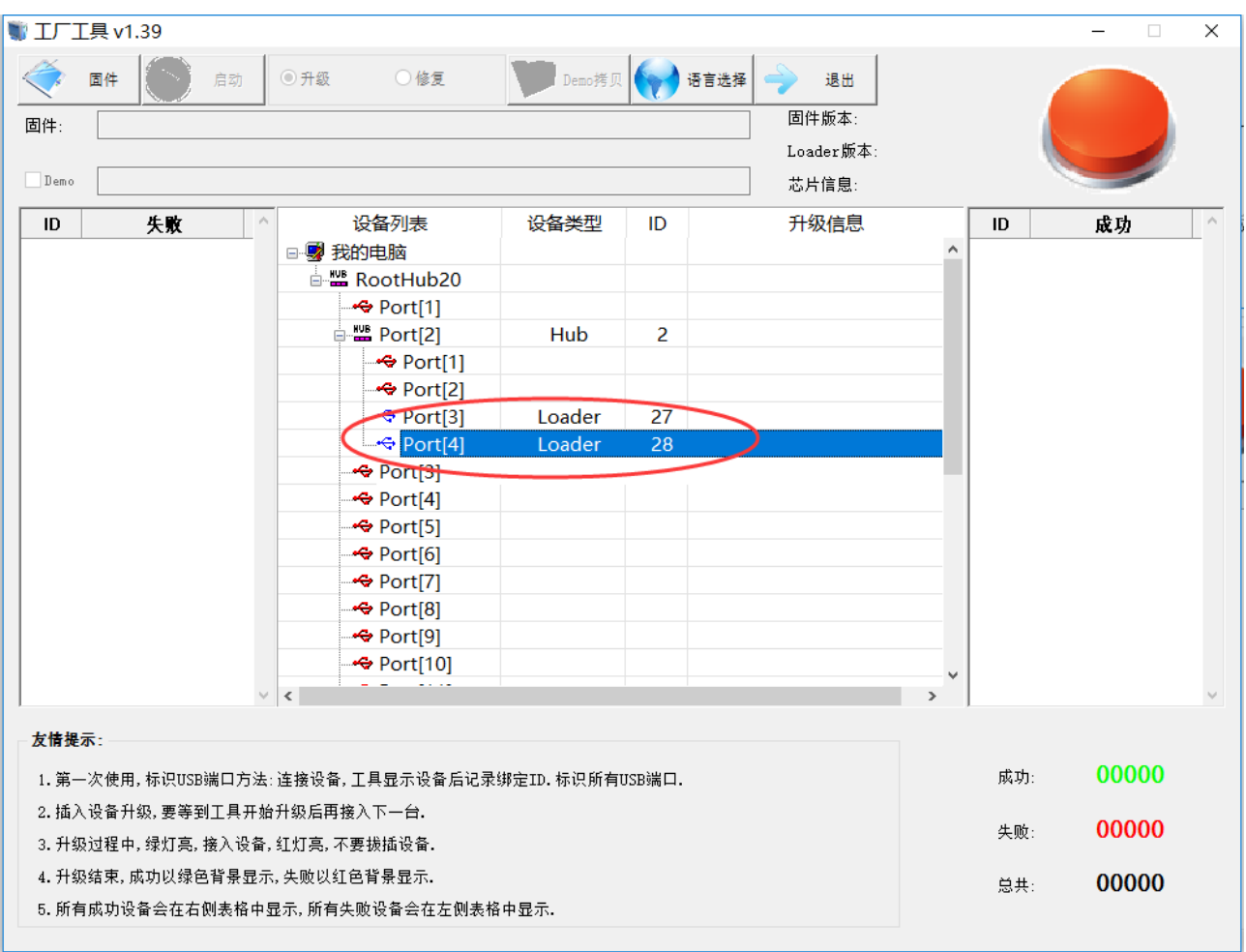

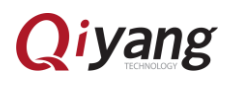

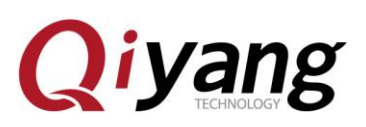

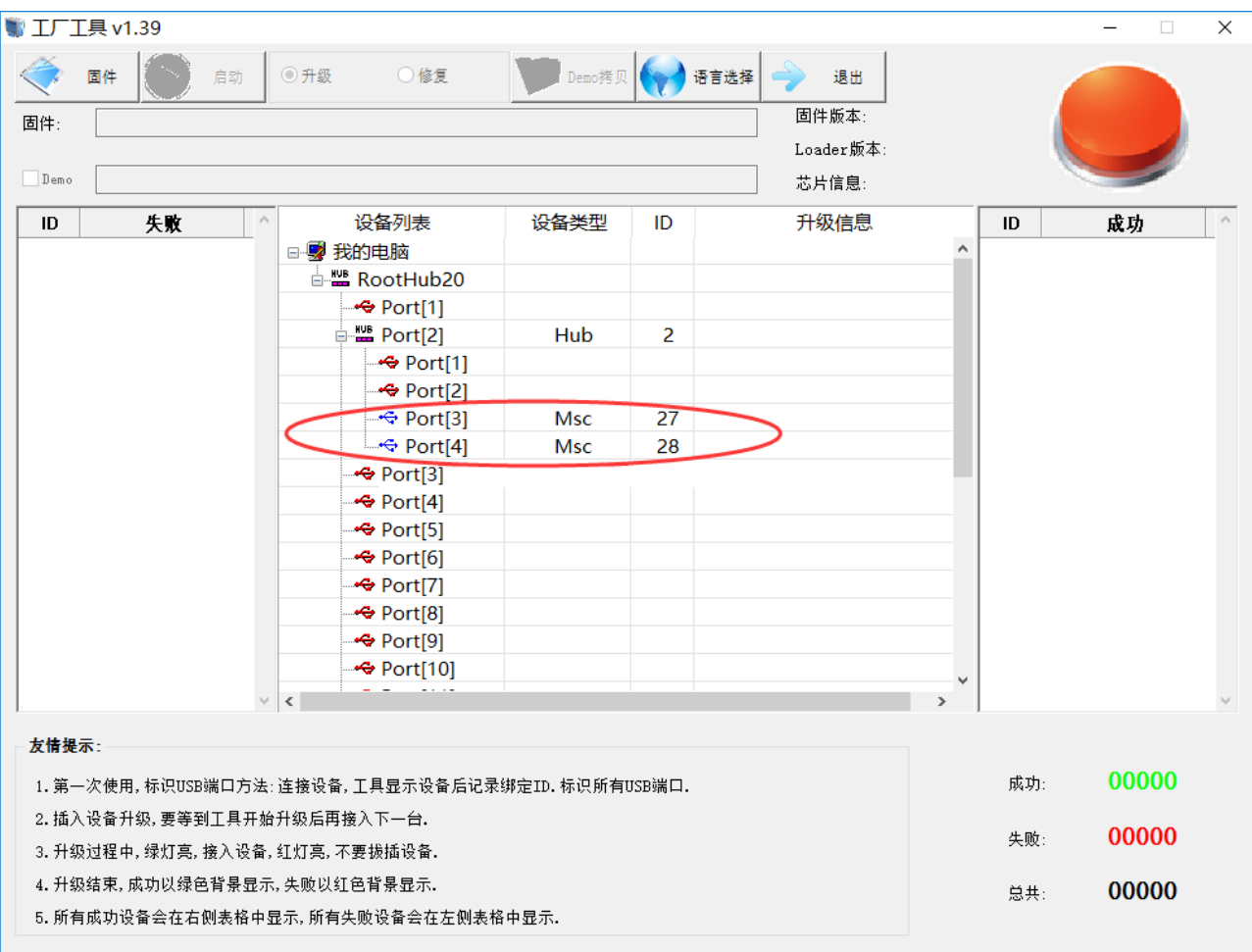

3、板子第一次烧写,请跳过这一步。如果板子以前烧写过程序,请一直按住板 子的 RECOVERY(SW1)键并保持,短按一下 RESET(SW2)键再放开,大约两 秒后,松开 RECOVERY(SW1)键,软件的设备类型就会显示 Loader

4、点击"固件",选择烧写包,等一会加载完成

5、点击"启动",耐心等待下载固件,板子会自动重启 2 次,最后显示 Msc 表示 启动成功,完毕!

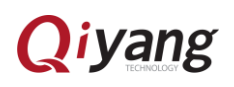

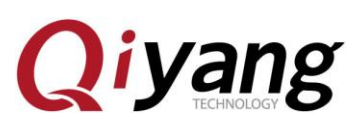

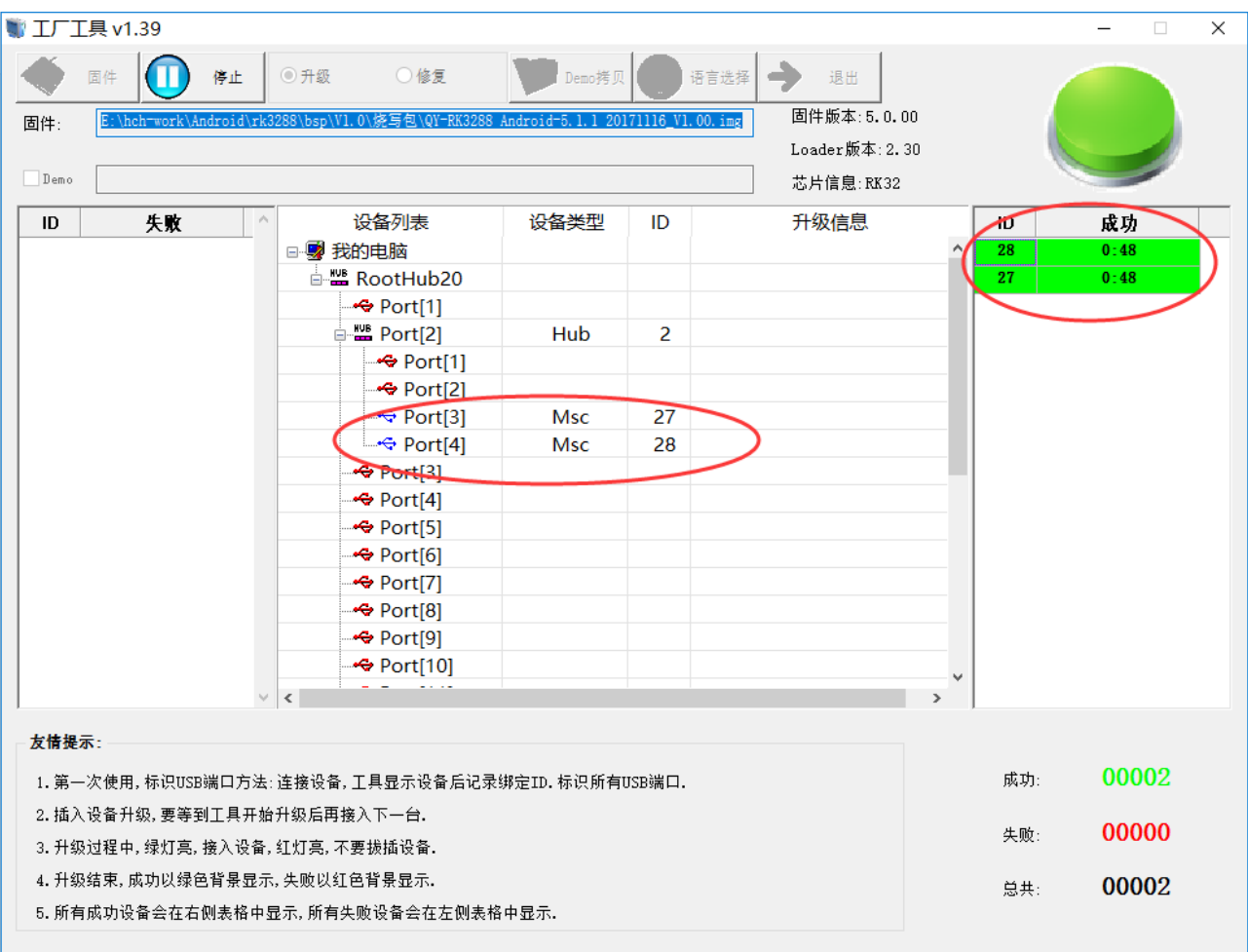

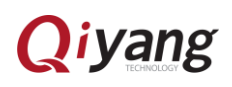

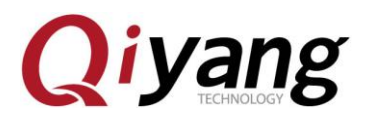

1.2.7 ota 升级

把 ota 升级包 update.zip 或者固件包 update.img 拷贝到 tf 卡,把 tf 卡插入板子, 稍等会界面提示升级,点击安装,完成后自动重启一次

1.2.8 Linux

暂未测试。

### <span id="page-11-0"></span>1.3 串口调试

1.3.1 选购适配器

一般的台式主机都是自带 RS232 串口,若是没有或者使用笔记本,则需要 一个 USB 转串口的适配器,按芯片来分有以下几种:

#### $\triangle$  PL2303

 $\leftarrow$  CH340

一般来说,采用 CH340 芯片的适配器,性能比较稳定,价格上贵一些。

### 1.3.2 硬件连接

主机这边串口线跟开发板的串口线连接。

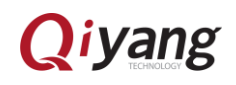

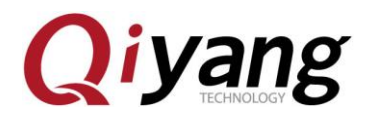

### 1.3.3 RK3288 使用以下串口参数

- ◆ 波特率: 115200
- ◆ 数据位:8
- ◆ 停止位: 1
- 奇偶校验:无
- ◆ 流控:无

### 1.3.4 Windows 上使用串口调试

安装好相应的 USB 转串口驱动后,插入 USB 转串口线,系统会提示新硬件,

并初始化,之后可以在设备管理器找到对应的 COM 口,如下图:

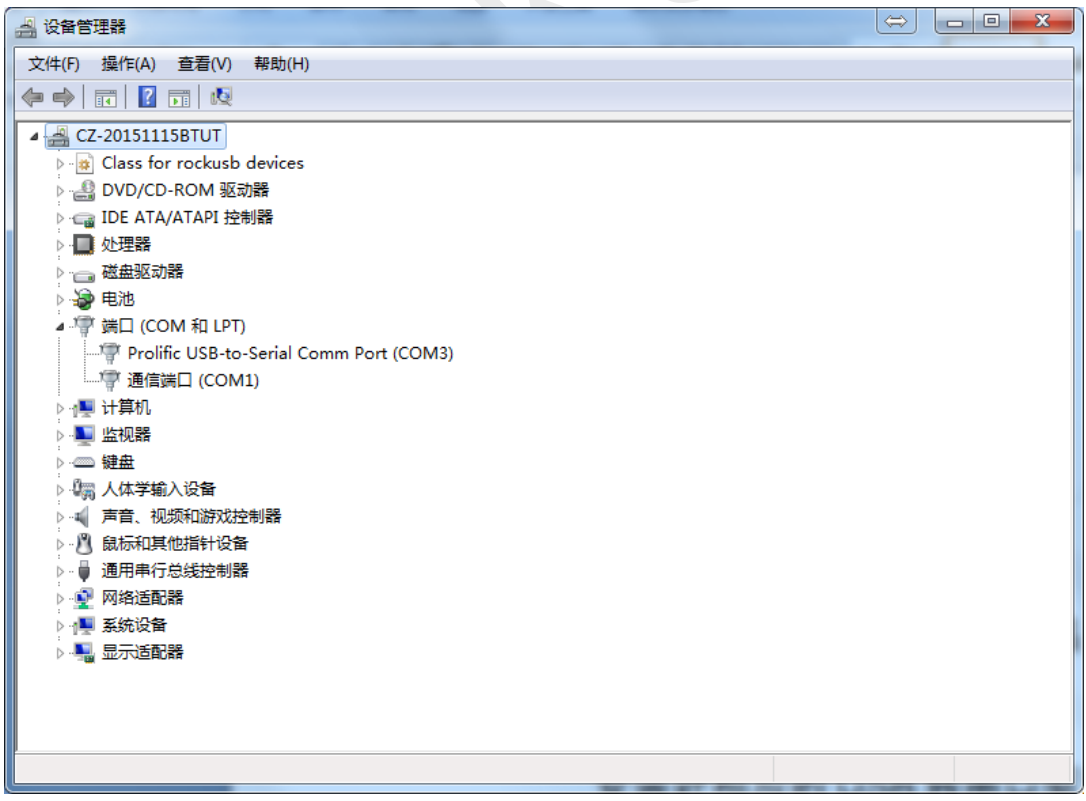

上面的 COM1 是主机自带的串口,COM3 是 USB 转的串口。

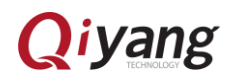

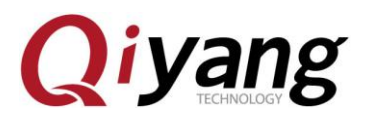

Windows 上一般使用 putty 或 SecureCRT。其中 putty 是开源软件,具体使

用方法可以上网查找,很简单。

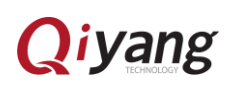

**Qiyang** 

### <span id="page-14-0"></span>1.4 启动模式说明

1.4.1 前言

RK3288 有灵活的启动方式。一般情况下,除非硬件损坏,开发板是不会变砖 的。如果在升级过程中出现意外,bootloader 损坏,导致无法重新升级,此时仍 可以进入 MaskRom 模式来修复。

1.4.2 加载方式

RK3288 有 20KB 的 BootRom 和 100KB 的内部 SRAM,支持从以下设备加 载系统:

8 位 Async Nand Flash

8 位 toggle Nand Flash

SPI 接口

eMMC 接口

SDMMC 接口

也就是说,除了支持从 Nand Flash、SPI Flash、eMMC Flash 启动外,还 支持 SD 卡启动。另外 RK3288 支持从 USB OTG 接口下载系统代码。

1.4.3 启动模式

三种启动模式:

Normal 模式

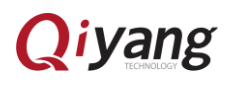

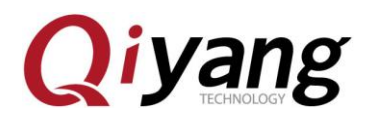

Normal 模式就是正常的启动过程,各个组件依次加载,正常进入系统。

Loader 模式

在 Loader 模式下,bootloader 会进入升级状态,等待主机命令,用于固 件升级等。要进入 Load 模式,必须让 bootloader 在启动时检测到 RECOVERY(恢复)键按下,且 USB 处于连接状态:

确保设备连接好电源适配器并处于通电状态。

Micro USB OTG 线连接好设备和主机。

按住设备上的 RECOVERY(恢复)键并保持。

短按一下 RESET (复位)键。

松开 RECOVERY 键。

注意:如果发现按了 RESET 键后还是没有发现设备,请在保持 RECOVERY 键按下的同时,长按一下 POWERON 键,然后才松开 RECOVERY 键。

MaskRom 模式

MaskRom 模式用于 bootloader 损坏时的系统修复。一般情况下是不用 进入 MaskRom 模式的,只有在 bootloader 校验失败(读取不了 IDR 块, 或 bootloader 损坏) 的情况下,BootRom 代码就会进入 MaskRom 模 式。此时 BootRom 代码等待主机通过 USB 接口传送 bootloader 代码, 加载并运行之。

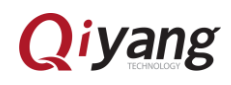

<u>15 September 2005 - September 2005 - September 2005 - September 2005 - September 2005 - September 2005 - Septe</u>

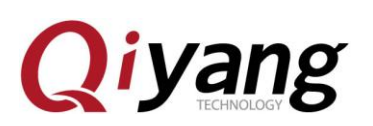

## <span id="page-16-0"></span>2、Android 开发

### <span id="page-16-1"></span>2.1 编译 Android 固件

### 2.1.1 准备工作

编译 Android 对机器的配置要求较高:

- ◆ 64 位 CPU
- 16GB 物理内存+交换内存
- 30GB 空闲的磁盘空间用于构建,源码树另外占用大约 8G

官方推荐 Ubuntu14.04 操作系统。

#### 参考

- 1、参考
- 2、安装 jdk

sudo apt-get install openjdk-7-jdk

### 2.1.2 下载默认版 Android SDK

从光盘拷贝 android 源码包到 ubuntu,验证 MD5 码

md5sum "源码压缩包"

对比 md5sum.txt,如果不一致,重新拷贝源码

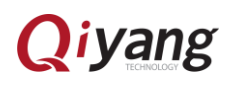

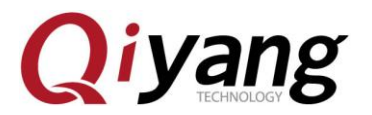

如果 md5 一致,解压源码

#### 2.1.3 编译镜像

进入到 SDK 根目录下面:

执行 source build.sh

接下去就开始编译,第一次编译耗时比较久。

### 2.1.4 分区映像操作

编译完成后,会在 rockdev/Image-rk3288 目录下生成下列映像文件:

update.zip: ota 升级包

boot.img: Android 的初始文件映像,负责初始化并加载 system 分区。

kernel.img: 内核映像。

misc.img: misc 分区映像, 负责启动模式切换和急救模式的参数传递。

recovery.img:急救模式映像。

resource.img: 资源映像,内含开机图片和内核的设备树信息。

system.img : Android 的 system 分区映像, ext4 文件系统格式。

将上述 除 了 update.zip 以外的 映 像 文 件 拷 贝 到 windows 系 统 tools\AndroidTool\_Release\_v2.35\rockdev\Image 目录中,烧写参照 1.2.6 小节。这 样的好处是使用默认配置即可,不用修改文件的路径。

### 2.1.5 统一固件制作

将上一小节除了 update.zip 以外的映像文件拷贝到 windows 系统"rk3288 生产批

## *iyang*

<u>17 and 2014 and 2014 and 2014 and 2014 and 2014 and 2014 and 2014 and 2014 and 2014 and 2014 and 2014 and 201</u>

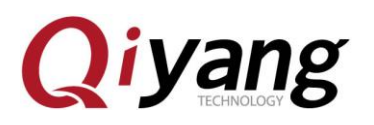

量烧写工具\rockdev\Image"目录中, 双击"rk3288 生产批量烧写工具 \rockdev\mkupdate.bat"等待一会就在当前目录生成 update.img 固件包。烧写参 考 1.2.6 小节

## 2.1.6 ota 升级包制作

将 2.1.4 小节的 update.zip 或者 2.1.5 小节的 update.img 拷贝到 tf 卡, 升级方法参 照 1.2.9 小节

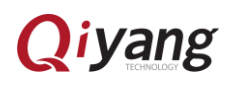

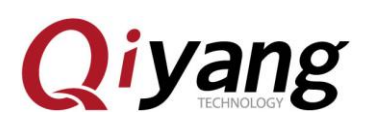

### <span id="page-19-0"></span>2.2 ADB 使用

2.2.1 前言

adb,全程 Android Debug Bridge,是 Android 的命令行调试工具,可以完成 多种功能,如跟踪系统日志,上传下载文件,安装应用等。

2.2.3 准备连接

在开发板上进入选项->开发人员选项,勾上"USB 调试"选项。用 USB OTG 线连接设备和主机。

2.2.3 Windows 下的 ADB 安装

首先安装好 RK USB 驱动,然后从网上下载 adb 工具,解压到主机,并将 adb 的路劲添加到环境变量中以方便使用。

打开命令行窗口,输入 adb shell

如果一切正常,就可以进入 adb shell,在设备上面运行命令。

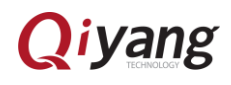

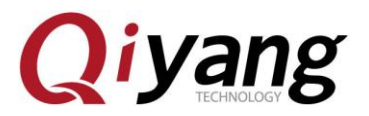

浙江启扬智能科技有限公司

- 电话:0571-87858811 / 87858822
- 传真:0571-89935912
- 支持:0571-89935913
- E-MAIL: supports@qiyangtech.com
- 网址: [http://www.qiytech.com](http://www.qiytech.com/)
- 地址:杭州市西湖科技园西园一路 8 号 3A 幢 5 层
- 邮编:310012

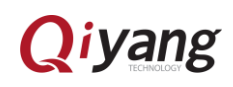